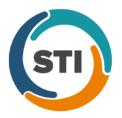

ChartMaker<sup>®</sup> 2018.2 (fv6.3.3)

### Added Features

- **API Access** The system has been updated so that when enabling a patient for API Access (**Chart** > **API Access** when in a patient's chart), the email and/or printout that contains the patient's authentication code will now include the patient's name.
- Direct Messaging Import into Chart The system has been updated so the when importing a file for a new patient (by selecting the Create New Patient option in the Direct Message Import dialog), any Name, Address, Sex, Date of Birth, and Phone information within that file will be imported into the ChartMaker<sup>®</sup> Medical Suite.
- Export All Notes to File The Export All Notes functionality has been updated to include a new log file, NoteExport.log, which will appear in the applicable output location, and include information about the number of notes successfully exported, as well as a list of what notes were not exported, allowing you to reconcile any of the notes that were not exported.
- Immunization Registry PhilaVax The system has been updated to download and display immunization forecast information, if available, when downloading immunization history information from PhilaVax via the Registry Records dialog (Chart > Registries > Immunization > View Registry Records). Any applicable immunization forecast information will be displayed after the immunization history information. See Figure 1.

| Download Records from this Reg                                          | gistry                                                                                                 |                                                      |                                                      |                     |            |        |
|-------------------------------------------------------------------------|----------------------------------------------------------------------------------------------------|------------------------------------------------------|------------------------------------------------------|---------------------|------------|--------|
| Registry: Philavax v 2.5.1 r                                            |                                                                                                    |                                                      |                                                      |                     | Registered |        |
| Account #: 10013                                                        | ේන් Dar                                                                                                | vid M. Cross                                         |                                                      |                     |            | Downlo |
| egistry Records                                                         | Record Detail                                                                                          |                                                      |                                                      |                     |            |        |
| Select to View Detail                                                   |                                                                                                    | Immuniz                                              | ation Forecast                                       |                     |            |        |
| 5/07/2018 07:53:23 AM<br>5/04/2018 04:04:13 PM<br>5/04/2018 04:01:24 PM | Procedure<br>90707, MMR<br>90715, Tdap, Adsorbed                                                       | Due Date<br>10/09/1973<br>10/09/1979                 | Earliest Date To Give<br>10/09/1973<br>10/09/1979    | Latest Date To Give |            |        |
| 5/04/2018 03:58:37 PM                                                   | 90715, Tdap, Adsorbed<br>90716, Varicella<br>90657, Influenza, Seasonal<br>90718, Td (adult), adsorbed | 10/09/19/9<br>10/09/1985<br>07/01/2017<br>06/04/2018 | 10/09/19/5<br>10/09/1985<br>07/01/2017<br>06/04/2018 | 10/08/2032          |            |        |
|                                                                         | 90716, Varicella<br>90670, PCV13<br>CVX: 89, Polio, UF<br>90737, Hib, UF                               | 06/04/2018<br>10/09/2037                             | 06/04/2018<br>10/09/2037                             | 10/08/2032          |            |        |
|                                                                         | CVX: 122, Rotavirus, UF<br>90730, Hep A, UF<br>90731, Hep B, UF                                        |                                                      |                                                      |                     |            |        |
|                                                                         | CVX: 108, Meningococcal,<br>UF<br>CVX: 137, HPV, UF<br>90736, Zoster                                   |                                                      |                                                      |                     |            |        |
|                                                                         |                                                                                                    |                                                      |                                                      |                     |            |        |
| ray = No Records Available                                              |                                                                                                    |                                                      | Prir                                                 | nt Delete           | Refresh    | Clos   |

Figure 1 – Registry Records – PhilaVax

#### Added Features (continued)

• **Import Patient Data** – The Import Document dialog has been updated and redesigned to better alert you when there are existing patients that match the patient in the file you are about to import. In the initial Import Document screen, the **File** and **File Format** fields have moved to the top of the dialog, followed by the **Import options** section, and then **Import Configuration** section. See Figure 2. In the Import options section, the **Import data to an existing patient chart** and the **Create new patient from imported data** options from previous versions, have been removed.

In the initial Import Document screen, the existing options for importing the file, in the new rearranged format, work as in previous versions.

| Import Document                                                                                                    | IX |
|----------------------------------------------------------------------------------------------------|----|
| File                                                                                                    | -  |
| C:\Users\philliker\Desktop\dumb2\Doe_Jane_10040.xml                                                                                                    |    |
| File format                                                                                                    | -  |
| Consolidated CDA (CCDA)                                                                                                    | ]  |
| Import options                                                                                                    | _  |
| 🗖 Decrypt Data                                                                                                    |    |
| Password                                                                                                    |    |
| Verify Password                                                                                                    |    |
| Import Configuration                                                                                                    | _  |
| Use the configure button to set the sections and order you want them displayed in a note. Configure These settings can be changed on a note by note basis. |    |
|                                                                                                    |    |
|                                                                                                    |    |
| This patient has been transferred or referred to Previous Next Cancel                                                                                      |    |
|                                                                                                    |    |

Figure 2 – Import Document (Initial Screen)

After the **Next** button has been clicked, the second Import Document screen will appear. This second Import Document dialog has been updated and redesigned with a new **Import Type** section that has a **New patient** option, an **Existing patient** option, and a **Practice** field. See Figure 3.

The **Patient information** section on the left, will list any patient Name, Birth Sex, Date of Birth, Address, Phone, and Email information from the import file.

If there are any possible patient matches for the file being imported, the second Import Document screen will default with the **Existing patient** option selected, and the probable patient matches will appear in the **Select patient** section to the right. Likewise, the **Practice** field, in the Import Type section, will be grayed out and inactive.

If the system does not find any possible matches, the second Import Document screen will default with the **New patient** option selected, and the Practice field will be active, allowing you select an applicable practice. Likewise, the **Select patient** section will be grayed out and inactive.

When in the second Import Document screen, you can modify the Import Type options as desired, and the applicable fields will become active or inactive as mentioned above. Likewise, you can modify the search criteria, when the Existing patient option is selected, to find and highlight the applicable patient, if needed. Once the applicable options are selected as desired, you can click the **Finish** button to import the patient file into Clinical.

# **Import Patient Data (continued)**

| Import T           | ype<br>C New patient © Existing patient    | Select patient             |                              |        |
|--------------------|--------------------------------------------|----------------------------|------------------------------|--------|
| Practice           | :                                          | Name                       | Account/Ch <sub>2</sub> D(   | DB     |
|                    |                                            | Doe, Jane M.               | 10040 3/3                    | 3/2000 |
| Patient info       | ormation                                   |                            | 10084 3/3                    | 3/2000 |
| Name:              | Jane Mildrid Doe                           | Doe, Jane M.               | 10085                        |        |
| Birth Sex:         | F                                          |                            |                              |        |
| )OB:               | 3/3/2000                                   |                            |                              |        |
| Address:           | 67 Bueller Lane<br>Syracuse                |                            |                              |        |
| <sup>o</sup> hone: | tel:+1-315-488-1518                        |                            |                              |        |
| imail:             |                                            | Matching Results: 3        |                              |        |
|                    |                                            | Search Column<br>Last Name | Search Type<br>▼ Starts With |        |
|                    |                                            |                            |                              |        |
| – This na          | atient has been transferred or referred to | Previ                      | ous Finish                   | Cancel |

Figure 3 – Import Document (Second Screen)

- Import Patient Data The system has been updated so the when importing a file for a new patient (by selecting the New patient option in the Import Document dialog), any Name, Address, Sex, Date of Birth, and Phone information within that file will be imported into the ChartMaker<sup>®</sup> Medical Suite.
- MIPS Dashboard Configuration The system has been updated so that whenever any modifications are made to the Performance period, Eligible clinicians, Practice (TIN), Facility, Quality Reporting, Promoting Interoperability Exemption, and Promoting Interoperability Measures areas in the MIPS Dashboard Configuration dialog, and then saved, a Recalculate MIPS Results warning dialog will appear alerting you that because of the configuration changes made, you will need to recalculate any currently calculated MIPS results to get the most accurate results based on those configuration changes. See Figure 4. After you click the OK button, the system will remove any previously saved calculations for the Quality and Promoting Interoperability measures. These measures will then have to be recalculated based on the changes made in the MIPS Dashboard Configuration dialog.

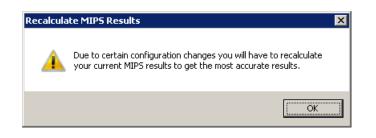

Figure 4 – Recalculate MIPS Results

# Added Features (continued)

 MIPS Dashboard – Cost– Due to the measured (or weighted) score being available via the QPP.CMS.GOV website (as the Measured Score for the Cost category), the Cost dialog has been updated to allow you to easily enter your weighted (i.e. measured) score from CMS in the Cost Score field. See Figure 5. The value entered in this field will then be reflected in the Cost section of the MIPS Dashboard. Do note, that due to nature of this change, any cost values were entered for this category in previous versions, will be reset to zero, and you will need to reconfigure your Cost Score.

| 🕈 MIPS Dashboard                                                                                           | x                             |
|----------------------------------------------------------------------------------------------------|-------------------------------|
| Configuration: Central Medical Facility                                                                    | 0 🖉 \varTheta                 |
| 50% of MIPS total score 25% of MIPS total score 15% of MIPS total score                                    | 10% of MIPS total score       |
| Cost Score<br>Please enter your weighted Cost score from CMS,<br>this will be a value between 0-10.<br>7.6 | S<br>Cost                     |
| Category score: 30 / 60 p                                                                                  | egory score: 0 / 10 points    |
| Weighted score: 25 points Weighted score: U points Weighted score: 15 points                               | Weighted score: 0 points      |
| Last calculated: 02/05/2018 Last calculated: Last modified: 07/12/2018                                     | Last modified: 07/12/2018     |
| Estimated MIPS tota                                                                                        | al composite score: 40 points |
| MIPS Requirements Generate File for Submission                                                             | Print Close                   |

Figure 5 – MIPS Dashboard –Cost

- The Note Tab Order Procedure Immunizations The program has been updated to ensure that the latest CVX codes and CVX mappings, MVX codes and MVX mappings, Manufacturers, and NDC codes, per the latest CDC guidelines, are used for immunization procedures.
- The Note Tab Signature Widget The system has been updated so that whenever a chart note contains an unused signature widget (i.e., it does not contain a signature), and that note is then signed (Note > Sign), the blank space left by the unused signature widget will now be removed.

#### Addendum

### SureScripts<sup>®</sup> E-Prescribing Best Practice Guidelines

Below are best practices that have been developed to assist in the construction of complete, non-contradictory, and clear patient directions:

#### Ensure that Directions are complete and accurate

- All information in the Sig must be accurate, complete, and include all the required components written in the following order: action, dose, dose units, route, frequency, and finally auxiliary information.
  - The exception to this syntax is Sigs which simply state "Take/Use as Directed/Instructed as per manufacturer labeling."
- Information within the Sig must not conflict with itself

Example: Use "Take 1 tablet by mouth daily" instead of just "Daily."

#### Always qualify "...as Directed" with a source

- Statements such as "Take as directed" and "Use as instructed" should only be used when followed by a source that clearly dictates to the patient where or from whom they can obtain the specific directions.
- If a Sig builder tool is used, ensure that prescribers enter the specific source of the instruction after selecting the "Take/Use as directed/instructed" option before they can proceed with finalizing the e-prescription.

Example: Use "Use as instructed per instructions on package" instead of "Use as instructed."

#### Always qualify "PRN (as needed)" with an indication

- The use of "PRN" (i.e. "as needed") should only be used in conjunction with an indication.
- For all other non-PRN directions, inclusion of an indication is also recommended; alternatively, there is also a designated structured field for Diagnosis, in which ICD-10 codes may be used to communicate the appropriate diagnosis or indication relevant for the prescribed product
- If a Sig builder tool is used, ensure that the Sig builder tool requires prescribers to enter the specific indication or conditions for PRN use if the prescriber selects a "PRN" frequency

Example: Use "Take 1 tablet by mouth every 4 hours as needed for mild to moderate pain" instead of "Take 1 tablet by mouth every 4 hours as needed."

#### Always specify the Duration of Therapy for Acute Treatments

 Duration of therapy should <u>only</u> be specified for medications for acute treatments with a defined length of therapy, e.g., antibiotics.

#### Avoid Abbreviations, Acronyms or Symbols

- ISMP (Institute for Safe Medication Practices) provides the complete list of *Error-Prone Abbreviations, Symbols, and Dose Designations* that should never be used in a prescription
- If the use of Latin abbreviations is desired, the system should include the ability to expand Latin abbreviations into plain English text via keystroke accelerators. The expanded text form of the Sig should be displayed to the prescriber to ensure correct transition from abbreviations to full text

Example: Use "Instill 1 drop into both eyes once daily" instead of "1 gtt ou qd."

#### Never Truncate or Split Directions between multiple fields

- If the patient directions are being transmitted exceeds the 140-character limit, it should be communicated by other means, e.g. as a fax or printed handout
- Sig information should **not** be written into the Notes field if it exceeds the 140-character limit.

#### Send only Patient Directions (Sig) within the Directions field

• The Sig should not contain information for which another designated field exists in the SCRIPT standard (e.g. the Sig should never include the quantity, drug name, NDC or RxCUI values, or Notes to pharmacists, etc.)

Example: Use "**Take 1 tablet by mouth once daily**" instead of "Take 1 tablet by mouth once daily. Dispense #30, 3 Refills, Thank you."

#### Do not include Clinical or Prescription Information in the Notes field.

• The Notes field be used to contain information related to, but not part of the prescription. While clinical and prescription information should appear in the designated fields for these data elements, not in the Notes field.

### Category II—Prescription Data Elements Requiring Extra Care and Attention When Input.

(1) Guidelines that apply to name, strength, dosage form, and quantity of drug prescribed as well as the directions for use (the "Sig")
 <u>Drug names should be spelled out in full, avoiding the use of abbreviations.</u>

- While it might be possible to make the case that abbreviations save time in the world of paper prescriptions, no such time savings accrue in the electronic world in which the prescriber simply picks a medication from a drug database.
- o Abbreviations can lead to a misinterpretation of the prescriber's intent, which can result in medication errors.
- Examples:
  - Use "Hydrochlorothiazide 50 mg" instead of "HCTZ 50 mg."
    - Use "Zidovudine 300 mg" instead of "AZT 300 mg."
- Drug descriptions should include complete name, strength, strength units and dosage form information (if applicable) in the same exact order, and all should appear in one drug description field.
  - Not doing so causes problems in pharmacies due to missing data components.
  - It is preferred that either the generic or the brand name be used in the drug description, but not both. Using both unnecessarily complicates the information in the drug description field.
    - Examples:
      - Use "Doxycycline Monohydrate 50 mg oral capsule" instead of "Doxycycline caps."
      - Use "Ciprofloxacin 500 mg tablet" instead of "Ciprofloxacin tablet 500 mg."
      - Use "Atorvastatin calcium 20 mg tablet" or "Lipitor 20 mg tablet" instead of "Lipitor (Atorvastatin calcium) 20 mg tablet."
      - Drug descriptions for generic products should use the naming conventions found in the Food and Drug Administration's "Orange Book: Approved Drug Products with Therapeutic Equivalence Evaluations."
    - This helps pharmacists to accurately choose the product to be dispensed when brand names are not used.
    - Examples:
      - Use "Glipizide 10mg tablets, extended release" instead of "Glipizide TAB OSM 24 10mg."
      - Drug strength information should be consistent across all fields in which it appears.
    - The strength in the drug description should match that in the drug strength field.
    - Drug strength units in the drug description should match those in the drug strength units field. Drug strength units should not be sent in the drug strength field.
    - Example of improper use: The drug description is "Amoxicillin 500 mg oral capsule" and the drug strength field contains the value of "250."
- Dosage form codes should match the forms sent in drug description fields.
  - Example of improper use: The drug description is Amoxicillin 500 mg capsule and the dosage form code field contains "10," which is the NCPDP code that stands for tablet.
- All orders should be written using metric measurements of weight (e.g., mg, gm and kg) and volume (e.g., ml).
  - The apothecary and avoirdupois systems of weights and volumes are no longer considered appropriate in the world of pharmaceuticals.
  - Example: Use "Aspirin 81 mg" instead of "Aspirin 1 ¼ grains."
  - A zero should be used before a decimal (use 0.X mg instead of .X mg), but not after (use X mg instead of X.0 mg).
    - Trailing zeros are particularly dangerous in that they can lead to ten-fold overdoses. Thus, trailing zeros should never be used.
    - Examples:
      - Use "Digoxin 0.25 mg" instead of "Digoxin .25 mg."
      - Use "Haloperidol 5 mg" instead of "Haloperidol 5.0 mg."
- Arabic (decimal) numerals are preferable to Roman numerals, and in some instances it is preferable for numbers to be spelled out.
  - Example: Use "Aspirin 325 mg" instead of "Aspirin V grains."
- Other specific abbreviation issues:
  - The term "microgram" can be abbreviated as "mcg," but it should not be abbreviated as "ug," which can easily be mistaken for the abbreviation for "mg," standing for "milligram."
  - The word "unit" should be spelled out and never abbreviated as "U" or "u."
  - "M" should not be used as an abbreviation for thousands (e.g., 5 M units), as it has been mistaken as meaning one million.
  - $\circ$  Do not use commas when expressing thousands as they might be misinterpreted as periods.

### Category II—Prescription Data Elements Requiring Extra Care and Attention When Input. (Continued)

- (2) Issues related specifically to the Sig field or directions for use.
  - The directions for use should not be split between the Sig and Notes fields.
    - Depending upon the design of the pharmacy system and/or the effectiveness of the training of pharmacy personnel, splitting directions between the Sig and Notes fields can result in part of the directions being missed, thereby preventing complete directions from being conveyed to patients. Patients may experience significant negative therapeutic outcomes when this occurs.
    - Examples of improper use:
      - Sig field—"Take one tablet daily," Notes field—"Take only on Monday, Wednesday and Friday." NOTE: This
        is an actual example from a warfarin e-prescription, which if not taken according to the complete directions,
        could possibly result in serious patient harm.
      - Sig field—"Dissolve one tablet under the tongue every 10 minutes for chest pain," Notes field—"Call physician immediately if relief is not obtained after three doses."
      - Sig field—"Apply and rub well into affected area twice a day," Notes field—"Discontinue use and call physician if rash worsens."
      - Sig field—"One drop to eye having surgery three times daily," Notes field—"Start two days prior to surgery."
  - Information in the Sig field should not conflict with information in the Notes field.
    - Conflicting information in these fields usually requires pharmacists to contact prescribers to ascertain their actual intent with respect to the directions, which compromises the efficiencies related to e-prescribing.
    - Inconsistent information in the Sig versus the Notes fields can result in incorrect directions being conveyed to patients.
    - Example of improper use: Sig field—"1 cap orally 3 times a day", Notes field—"One capsule by mouth daily."
  - Care must be taken so that Sigs are not truncated because important information can be lost.
    - Example of improper use: "Take 1 tablet once a month in the am 1 hr before eating or drinking, with 1 C water. Remain upright x 1 hour and nothing by mouth, then resu"
  - <u>Sig information should be clinically correct.</u>
    - Example: Use "Amoxicillin 500 mg Oral Capsules"—Sig "One capsule three times a day" instead of "500 caps 3 times a day."
  - Directions for use should be spelled out clearly in proper English.
    - Since the pharmacist must interpret—and nearly always writes—the label in English, the use of abbreviations (particularly Latin) or symbols is unnecessary and discouraged because it can lead to medication errors.
    - Example: Use "Take 1 tablet by mouth twice a day" instead of "1 T PO BID."
  - Information in the Sig field should be limited to the Sig.
    - Quantity to be dispensed should not be placed in the Sig field.
      - Example: Use "One capsule by mouth three times daily" instead of "One capsule by mouth three times daily Disp # 30."
    - Duration of therapy should not be placed in the Sig field.
      - Example: Use "One capsule by mouth four times daily" instead of "One four times daily Disp 10 day supply."
    - Drug description should not be placed in Sig field.
      - Example: Use "One capsule by mouth at bedtime" instead of "One by mouth at bedtime- Paxil CR 20 mg."
    - Example of improper use:
      - "One drop to eye having surgery three times daily. Start two days prior to surgery. May substitute Acular LS, Xibrom, or Voltaren if less expensive." (i.e., the indication of alternative approved drugs "May substitute Acular LS, Xibrom, or Voltaren if less expensive" should be placed in the Notes field.)
  - Sigs should be complete, properly formatted, and not repeated.
    - Sig should be complete.
      - □ Example: Use "Apply topically to forearm three times a day" instead of "Topical each day."
    - Sig should be properly formatted.
      - Example: Use "Take one capsule three times a day" instead of "1 3 times a day."
    - Sig should not be repeated.
      - Example: Use "Take one capsule daily" instead of "1 PO QD Take one tablet every day."
  - The inclusion of the intended use or the indication for the medication in the directions for use is helpful to patients, pharmacists and other prescribers, and is strongly encouraged.
    - Intended use can help patients to organize and better understand their medications and why they are taking them.
    - Including the indication in the Sig field can help prevent dispensing errors, and it provides pharmacists with a foundation for patient counseling and medication therapy management.
    - Other prescribers may find the indication helpful when a patient brings their medication bottles with them to office visits.
    - Example: "Take according to instructions in dosepak for poison ivy rash."

### Category II—Prescription Data Elements Requiring Extra Care and Attention When Input. (Continued)

- The instruction "take as directed" is rarely appropriate and should be avoided by prescribers.
  - Such an instruction assumes an understanding on the part of the patient that may not exist, and even if it does, will very likely be short lived.
  - Using the term "take as directed" provides little information upon which the pharmacist can base their counseling of the patient.

(3) Proper use of the Notes field (referred to as "free text" in the NCPDP SCRIPT Standard).

- Prescription information that has a designated, standardized data field should not be placed in the Notes field.
  - For example, neither the drug name, strength nor quantity should be placed in the Notes field because there are specific fields in the NCPDP SCRIPT Standard for these data elements. This is important because if this information isn't placed in the fields in which pharmacy personnel are trained to look for it, it might be missed.
- <u>Clinical information that has a designated, standardized data field should not be placed in the Notes field.</u>
  - As with prescription information, the clinical information should appear in the designated fields for these data elements. This is important because if this information isn't placed in the fields in which pharmacy personnel are trained to look for it, it might be missed.
- Reserve use of the Notes field for information related to, but not part of, the prescription.
  - For example, a comment such as: "Please have the patient call the office when they have finished taking this prescription" would be an appropriate use of the Notes field.
- <u>To reiterate, as mentioned above, the directions for use should not be split between the Sig and Notes fields nor should the information in the Sig field conflict with information in the Notes Field.</u>
  - The former can lead to critical information being missed by pharmacy personnel and possibly not being transmitted to the patient, and the latter normally requires pharmacists to contact the prescriber to clarify their intent, thereby compromising the potential efficiencies of e-prescribing.

(4) Refills authorized, if any

- Although allowed both by convention and NCPDP SCRIPT, the indication of "PRN" (refill as needed) is not considered to be good practice and should be discouraged.
  - Example: Use "Refill 11 times" instead of "Refill PRN."

(5) Other items unique to electronic prescribing.

- <u>Representative NDC number requirements.</u>
  - Representative NDC numbers, which contain 11 digits, must be correct, as incorrect representative NDC numbers may cause drug identification problems in the receiving pharmacies.
  - Representative NDC numbers must be current and included in e-prescription messages unless the items do not have assigned NDCs.
- Quantity Qualifiers must be correctly associated with drug descriptions.
  - Correct mapping procedures are available in the Units of Measure table, which can be found in the NCPDP External Code List and the Surescripts Implementation Guides.
  - Where possible, quantities should reflect the actual metric quantity to be dispensed.
    - Example: Use "Amoxicillin 250mg/5ml, 150 ml" instead of "Amoxicillin 250mg/5ml, 1 bottle."
  - The use of "ZZ", "EA" and "00" should be limited to instances in which none of the available qualifiers in the Units of Measure table can be applied.
    - Examples of improper use: Drug description—Amoxicillin 500 mg Oral Capsule, Quantity 30 and Quantity Qualifier sent "ZZ"—mutually defined, "EA"—each or "00"—unspecified instead of "AV"—capsules.

#### **Category III—Prescription Common Mistakes**

Even though providers using the ChartMaker Medical Suite strive to be accurate in entering information for E-prescription, there are common mistakes made that can easily be corrected. Please read through the examples below in order to understand E-prescription best practices.

(1) Incorrect or incorrectly formatted SIG

This occurs when the appropriate dose is entered incorrectly. The following examples demonstrate typical errors:

### Category III—Prescription Common Mistakes (continued)

| Drug<br>Description                                                     | SIG                                                                            | Notes                              | Nomenclature<br>Description                                                                                                    | Comment                                                                                                    |
|-------------------------------------------------------------------------|--------------------------------------------------------------------------------|------------------------------------|----------------------------------------------------------------------------------------------------|----------------------------------------------------------------------------------------------------|
| Combivent<br>Respimat 20<br>mcg-100<br>mcg/actuation<br>Aerosol Inhaler | Spray 1 aerosol<br>with adapter<br>(gram) puff(s) 4<br>times a day             |                                    | Incorrect or<br>incorrectly<br>formatted SIG                                                                                         | "1 aerosol" is not an appropriate dose for<br>Combivent                                                                                                    |
| Advair HFA<br>115 mcg-21<br>mcg/actuation<br>Aerosol Inhaler            | Take 2 aerosol with<br>adapter (gram)<br>puff(s) twice a day                   |                                    | Incorrect or<br>incorrectly<br>formatted SIG                                                                                         | "2 aerosol" is not an appropriate dose for Advair<br>HFA                                                                                                    |
| ProAir HFA 90<br>mcg/actuation<br>Aerosol Inhaler                       | Take 2 puffs puff(s)<br>q 4-6 hrs prn cough<br>or wheeze or<br>before exercise |                                    | Incorrect or<br>incorrectly<br>formatted SIG                                                                                         | Part of the patient instructions are duplicated                                                                                                    |
| Proctosol HC<br>2.5 % Rectal<br>Cream                                   | Apply <u>1</u> cream<br>(gram) rectally 4<br>times a day                       |                                    | Incorrect or<br>incorrectly<br>formatted SIG                                                                                         | "1 cream" is not an appropriate dose for<br>Proctosol                                                                                                    |
| dicyclomine 10<br>mg capsule                                            | Take 1 capsule<br>(hard, soft, etc.)<br>orally Three times a<br>day            | prn as<br>directed                 | Incorrect or<br>incorrectly<br>formatted SIG                                                                                         | SIG should be free of all extraneous characters<br>All patient instructions should be sent in their<br>designated SIG field; No parts of the SIG should<br>be in the Notes                              |
| Lotrel 5 mg-10<br>mg capsule                                            | Take 1 capsule<br>(hard, soft, etc.)<br>orally Daily                           | Name<br>Brand<br>Medically<br>Nec. | Incorrect or<br>incorrectly<br>formatted SIG;<br>Conflicting or<br>Supplementary<br>Drug Substitution<br>information in the<br>Notes | SIG should be free of all extraneous characters<br>All Drug Substitution information should be sent<br>in its designated field; No parts of the Drug<br>Substitution information should be in the Notes |
| Suprax 400 mg<br>capsule                                                | Take 1 capsule<br>(hard, soft, etc.)<br>orally qd                              |                                    | Incorrect or<br>incorrectly<br>formatted SIG;<br>Incorrect, Missing<br>or Incomplete<br>Dosage Form sent<br>in Drug<br>Description   | SIG should be free of all extraneous characters -<br>Suprax 400mg is not available in capsule form;<br>Appropriate dosage form: <b>Oral Tablet</b>                                                      |

### Category III—Prescription Common Mistakes (continued)

#### (2) Incomplete SIG

The following examples indicate incomplete SIG:

| Drug Description                                         | SIG                                                         | Comment                                                                              |
|----------------------------------------------------------|-------------------------------------------------------------|--------------------------------------------------------------------------------------|
| Suprep 17.5 gram-<br>3.13 gram-1.6<br>gram Oral Solution | Take 1 solution,<br>reconstituted, oral orally As<br>Needed | SIG should include the <b>dose, route and frequency</b> of the prescribed medication |
| Coumadin 4 mg<br>tablet                                  | Take 2 tablet orally as directed                            | SIG should include the <b>dose, route and frequency</b> of the prescribed medication |
| Zithromax Z-Pak<br>250 mg tablet                         | Take 1 tablet orally As<br>Directed                         | SIG should include the <b>dose, route and frequency</b> of the prescribed medication |

### Category III—Prescription Common Mistakes (continued)

(3) Conflicting or Supplementary SIG information included in the Notes

| Drug Description                                  | SIG                                                          | Notes                                                                                  | Comment                                                                                                    |
|---------------------------------------------------|--------------------------------------------------------------|----------------------------------------------------------------------------------------|----------------------------------------------------------------------------------------------------|
| nystatin 100,000<br>unit/gram Topical<br>Ointment | Apply 1<br>ointment<br>(gram)<br>topically<br>Twice a<br>day | FOR CORNER<br>OF LIP                                                                   | All patient instructions should be sent in their designated SIG field; No parts of the SIG should be in the Notes |
| metformin 500 mg<br>tablet                        | Take 1<br>TABLET<br>orally bid                               | *take 1 tablet<br>daily for 1<br>month, then<br>increase to 1<br>tablet twice a<br>day | All patient instructions should be sent in their designated SIG field; No parts of the SIG should be in the Notes |
| Augmentin 875 mg-125<br>mg tablet                 | Take 1<br>tablet<br>orally<br>Every 12<br>hours              | x 5 days                                                                               | All patient instructions should be sent in their designated SIG field; No parts of the SIG should be in the Notes |
| Mobic 7.5 mg tablet                               | Take 1<br>tablet<br>orally<br>twice a<br>day                 | as needed                                                                              | All patient instructions should be sent in their designated SIG field; No parts of the SIG should be in the Notes |

Some icons are from the Silk icon set by Mark James (<u>http://www.famfamfam.com/</u>). All rights reserved. Licensed under a Creative Commons Attribution 2.5 License (<u>http://creativecommons.org/licenses/by/2.5/</u>).

Some icons are from the Fugue icon set by Yusuke Kamiyamane (<u>http://p.yusukekamiyamane.com/</u>). All rights reserved. Licensed under a Creative Commons Attribution 3.0 License (<u>http://creativecommons.org/licenses/by/3.0/</u>).

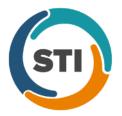

# Add-Ins

 Collections – Add Charges – The Add All and Remove All buttons in the Collections – Add Charges dialog from previous versions, have been renamed to Select All and Deselect All to more accurately describe the functionality of the buttons. See Figure 1.

| 🔣 Collections - Add  | Charges       |                 |                      |          | _ 🗆 ×         |
|----------------------|---------------|-----------------|----------------------|----------|---------------|
| Account #:           | 66            |                 | Date Added: 10/11/20 | 18       |               |
| Collection Agency:   | 66            |                 |                      | Add/Save | <u>C</u> lose |
| Service Date Ca      | ase Procedure | Provider Charge | Balance Date Billed  |          |               |
|                      |               |                 |                      |          |               |
|                      |               |                 |                      |          |               |
|                      |               |                 |                      |          |               |
|                      |               |                 |                      |          |               |
|                      |               |                 |                      |          |               |
|                      |               |                 |                      |          |               |
|                      | (             |                 |                      |          |               |
| <u>Select All</u> e: | select All    |                 |                      |          | ?             |

Figure 1 – Collections – Add Charges

 Collections – Remove Charges – The Collections – Remove Charges dialog has been updated with a Select All and a Deselect All button, thereby allowing you to select all charges, or to deselect all charges, when removing a patient's charges from collection. See Figure 2.

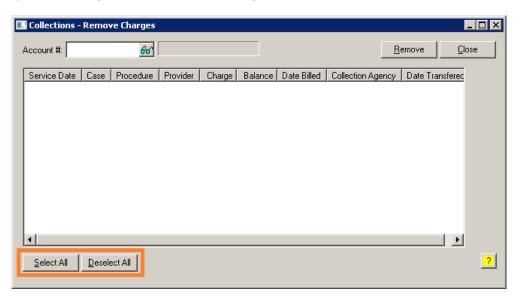

Figure 2 – Collections – Remove Charges

# Administration

- Administration Practice Tables Provider The Taxonomy Codes dialog (accessed via the Taxonomy Code field lookup button in the Provider dialog) has been updated with the taxonomy codes and definitions based on the October 2018 Code Set (National Uniform Claim Committee). See Figure 3.
- Administration Practice Tables Referral The Taxonomy Codes dialog (accessed via the Taxonomy Code field lookup button in the Referral and Other Providers dialog) has been updated with the taxonomy codes and definitions based on the October 2018 Code Set (National Uniform Claim Committee). See Figure 3.

| Taxonomy Codes                                                | ×        |
|---------------------------------------------------------------|----------|
|                                                               |          |
| 📮 Individual or Groups (of individuals)                       | <u> </u> |
| 📮 Allopathic & Osteopathic Physicians                         |          |
| ⊕ Allergy & Immunology (207K00000X)                           |          |
| ⊕ Anesthesiology (207L00000X)                                 |          |
| Clinical Pharmacology (208U00000X)                            |          |
| - Colon & Rectal Surgery (208C00000X)                         |          |
| Dermatology (207N00000X)                                      |          |
| Electrodiagnostic Medicine (204R00000X)                       |          |
| Emergency Medicine (207P00000X)                               |          |
| E Family Medicine (207Q00000X)                                |          |
| General Practice (208D00000X)                                 |          |
| Hospitalist (208M00000X)                                      |          |
| Independent Medical Examiner (202C00000X)                     |          |
| ⊡ Internal Medicine (207R00000X)                              |          |
| - Legal Medicine (209800000X)                                 |          |
| Hedical Genetics                                              |          |
| - Neurological Surgery (207T00000X)                           |          |
| - Neuromusculoskeletal Medicine & OMM (204D00000X)            |          |
| — Neuromusculoskeletal Medicine, Sports Medicine (204C00000X) |          |
| ⊕ Nuclear Medicine (207U00000X)                               |          |
| ⊕ Obstetrics & Gynecology (207V00000X)                        |          |
|                                                               | <b>•</b> |
|                                                               |          |
|                                                               |          |
|                                                               |          |
|                                                               |          |
|                                                               |          |
|                                                               | <b>v</b> |
|                                                               |          |
| OK Cancel                                                     |          |
|                                                               |          |

Figure 3 – Taxonomy Codes

Administration – Mobile – The system has been updated so that whenever a user, who does not have access to the default practice selected, tries to access the Mobile Administration dialog (Administration > Mobile > Mobile Administration), or the New Patients from ChartMaker<sup>®</sup> Mobile dialog (Administration > Mobile > New Patients), will receive a message that they do not have permission to access the currently selected practice, and will not be able to gain access to those dialogs. See Figure 4.

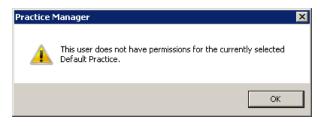

Figure 4 – Practice Manager – Default Practice Message

Administration – Utilities – Audit – Audit Trail – The Audit Trail has been updated to differentiate when an appointment confirmation message is modified by an actual user or via the Patient Reminder Module. When an audit event occurs, Operator field will display SYSTEM when the change was made via the Patient Reminder Module, and the User Code when a user made the change. All other information in the other fields will populate as in previous versions.

# Appointment

- **Appointment Select Patient Patient Access** The system has been updated so that when enabling a patient for API Access, the email and/or printout that contains the patient's authentication code will now include the patient's name, in a similar manner as the emails and printouts do when authorizing a patient for the PatientPortal.
- Appointment Appointment Details History The Appointment Audit Trail (accessed by clicking the History button in the Appointment Details dialog, or by right-clicking the an appointment in the Schedule Appointment tab), has been updated to differentiate when an appointment confirmation message is modified by an actual user or via the Patient Reminder Module. When an audit event occurs, Operator field will display SYSTEM when the change was made via the Patient Reminder Module, and the User Code when a user made the change. All other information in the other fields will populate as in previous versions.

## Clinical

- Clinical Immunization The program has been updated to ensure that the latest CVX codes and CVX mappings, MVX codes and MVX mappings, Manufacturers, and NDC codes, per the latest CDC guidelines, are used for immunization procedures.
- Clinical Immunization Immunization Registry PhilaVax The system has been updated to download and display immunization forecast information, if available, when downloading immunization history information from PhilaVax via the Registry Records dialog (Chart > Registries > Immunization > View Registry Records). Any applicable immunization forecast information will be displayed after the immunization history information. See Figure 5.

| ownload Records from this                      | Registry                                                                                                    |                                        |                                                   |                     |            |         |      |
|------------------------------------------------|----------------------------------------------------------------------------------------------------|----------------------------------------|---------------------------------------------------|---------------------|------------|---------|------|
| Registry: Philavax v 2.                        |                                                                                                    |                                        |                                                   |                     | Registered | 05/04/2 | 2018 |
| Account #: 10013                               | <i>6</i> ත් D                                                                                                    | avid M. Cross                          |                                                   |                     |            | Downlo  | ad   |
| egistry Records                                | Record Detail                                                                                                    |                                        |                                                   |                     |            |         |      |
| Select to View Detail<br>5/07/2018 07:53:23 AM |                                                                                                    | Immuni                                 | zation Forecast                                   |                     |            |         |      |
| 5/04/2018 04:04:13 PM<br>5/04/2018 04:01:24 PM | Procedure<br>90707, MMR<br>90715, Tdap, Adsorbed                                                                                            | Due Date<br>10/09/1973<br>10/09/1979   | Earliest Date To Give<br>10/09/1973<br>10/09/1979 | Latest Date To Give |            |         |      |
| 5/04/2018 03:58:37 PM                          | 90716, Varicella<br>90657, Influenza, Seasonal<br>90718, Td (adult), adsorbed                                                               | 10/09/1985<br>07/01/2017<br>06/04/2018 | 10/09/1985<br>07/01/2017<br>06/04/2018            | 10/08/2032          |            |         |      |
|                                                | 90716, Varicella<br>90670, PCV13<br>CVX: 89, Polio, UF<br>90737, Hib, UF<br>CVX: 122, Rotavirus, UF<br>90730, Hep A, UF<br>90731, Hep B, UF | 06/04/2018<br>10/09/2037               | 06/04/2018<br>10/09/2037                          | 10/08/2032          |            |         |      |
|                                                | CVX: 108, Meningococcal,<br>UF<br>CVX: 137, HPV, UF<br>90736, Zoster                                                                        |                                        |                                                   |                     |            |         |      |

Figure 5 – Registry Records – PhilaVax

# Insurance

 Insurance Billing – NY Attending Physician Report (NF-3) – The Attending Physician Report (NF-3) has been updated to populate any ICD10 diagnosis codes that were attached to the applicable charge in Box 5 of the NF-3 form.

# Patient

• **Patient – Patient Access** – The system has been updated so that when enabling a patient for API Access, the email and/or printout that contains the patient's authentication code will now include the patient's name, in a similar manner as the emails and printouts do when authorizing a patient for the PatientPortal.

Some icons are from the Silk icon set by Mark James (<u>http://www.famfamfam.com/</u>). All rights reserved. Licensed under a Creative Commons Attribution 2.5 License (<u>http://creativecommons.org/licenses/by/2.5/</u>).

Some icons are from the Fugue icon set by Yusuke Kamiyamane (<u>http://p.yusukekamiyamane.com/</u>). All rights reserved. Licensed under a Creative Commons Attribution 3.0 License (<u>http://creativecommons.org/licenses/by/3.0/</u>).